## **Anleitung - Lohnbits® App Krankmeldung mit Bescheinigung**

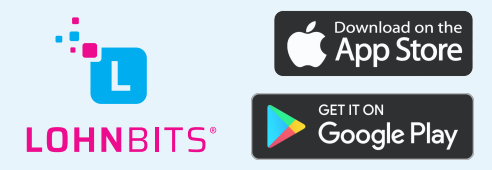

Stand: 09.12 2022

Um eine Krankmeldung mit Arbeitsunfähigkeitsbescheinigung bequem über die Lohnbits®-App erfassen zu können, führen Sie bitte folgende Schritte aus.

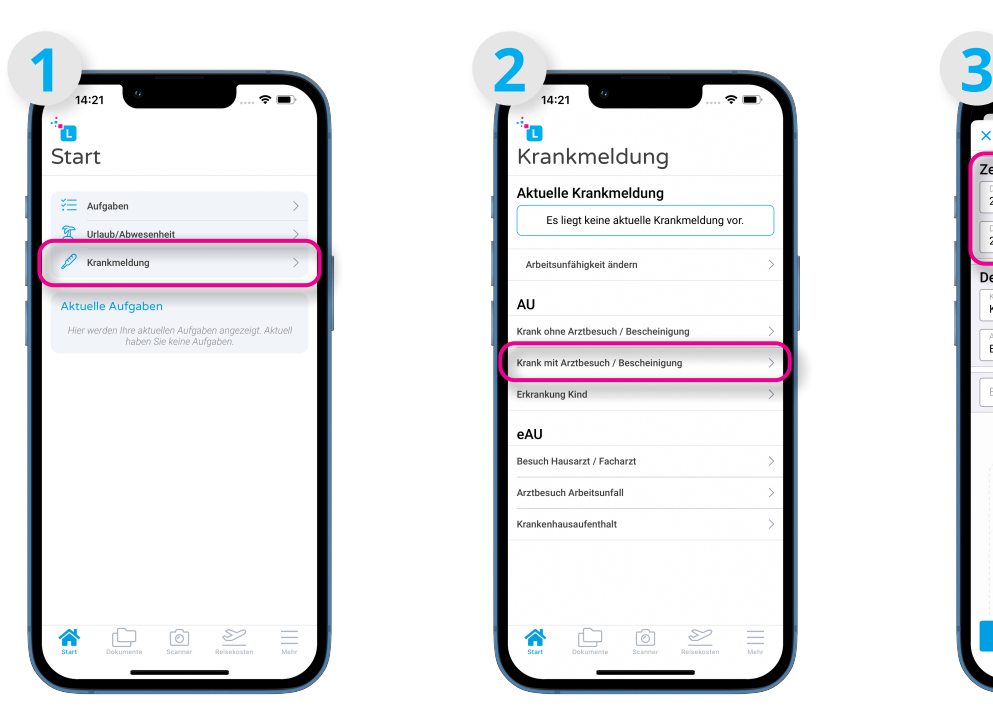

Öffnen Sie Ihre Lohnbits®- App und klicken Sie auf "Krankmeldung".

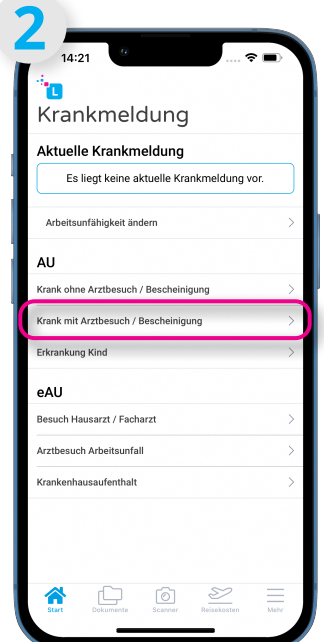

Wählen Sie nun "Krank mit Arztbesuch/Bescheinigung" aus.

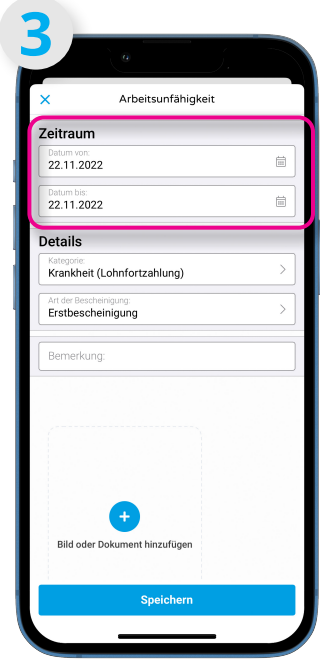

Hier können Sie das Start- und Enddatum Ihrer Arbeitsunfähigkeit erfassen.

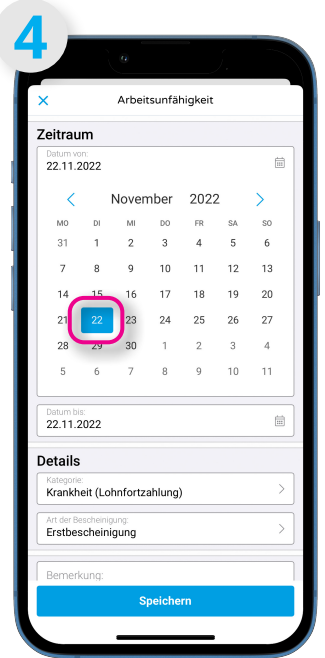

Es öffnen sich jeweils Kalender zur Datumsauswahl. Wählen Sie das Startund Enddatum Ihrer Arbeitsunfähigkeit aus.

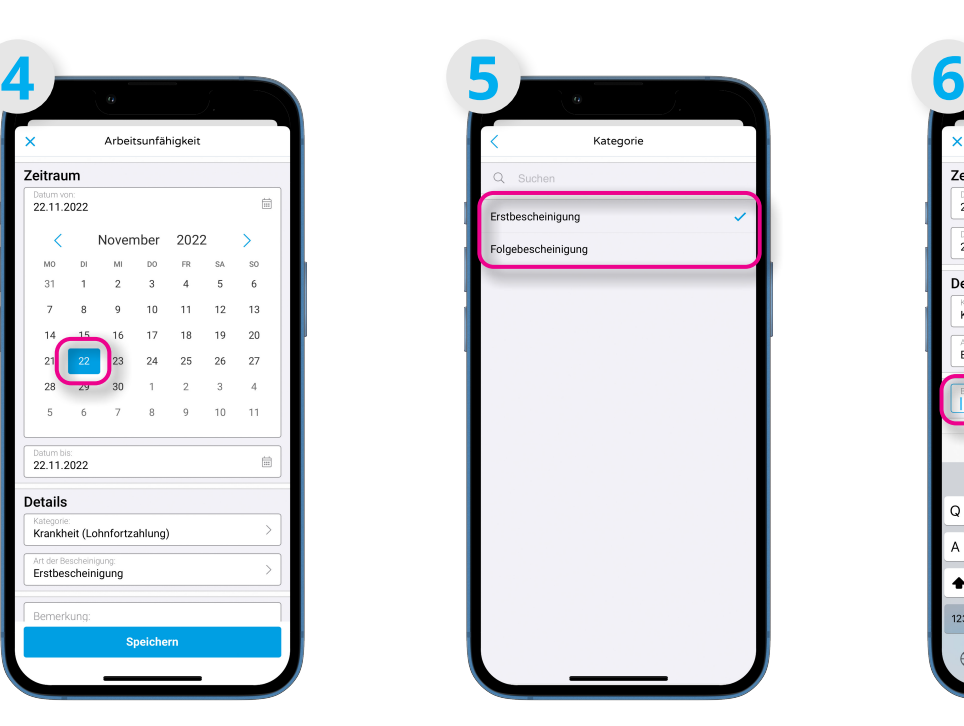

Unter Details können Sie wählen, ob es sich um eine Erstbescheinigung oder um eine Folgebescheinigung handelt.

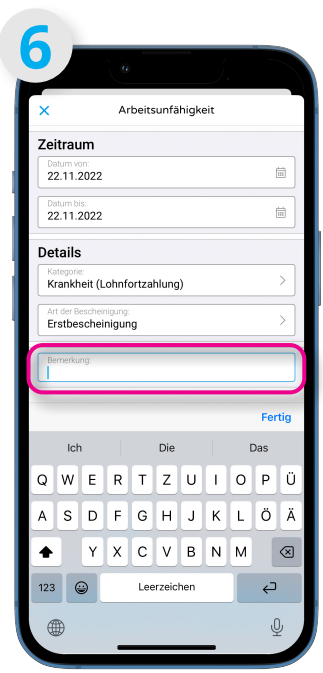

Hier können Sie noch eine Bemerkung anfügen.

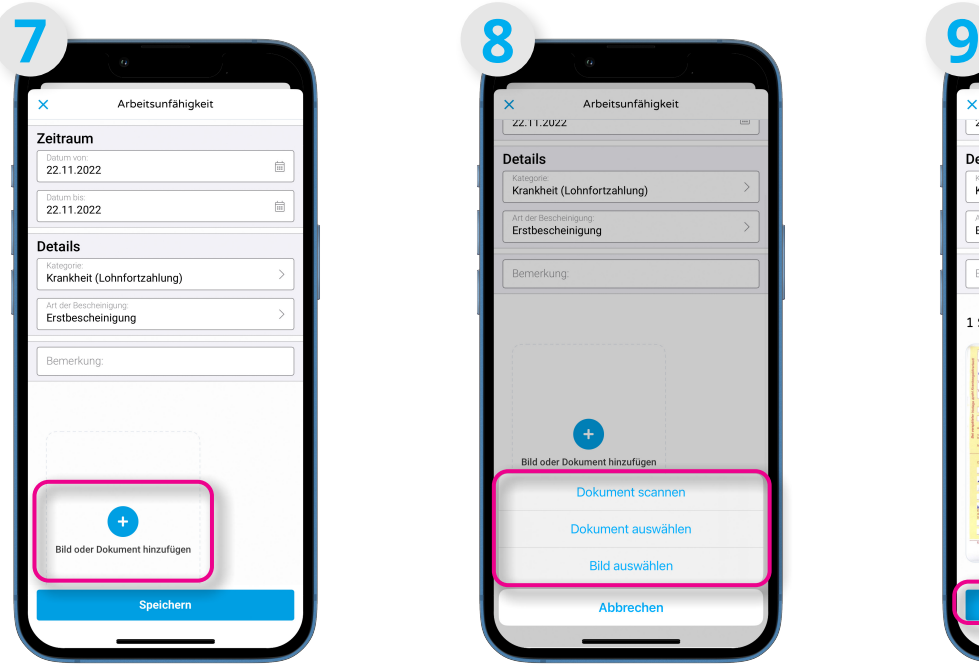

Klicken Sie auf "Bild oder Dokument hinzufügen", um Ihre Arbeitsunfähigkeitsbescheinigung hochzuladen.

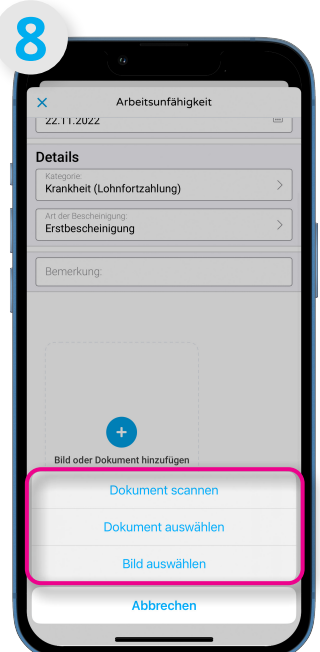

Sie können ein bestehendes Dokument oder Foto hochladen oder ein neues Dokument einscannen.

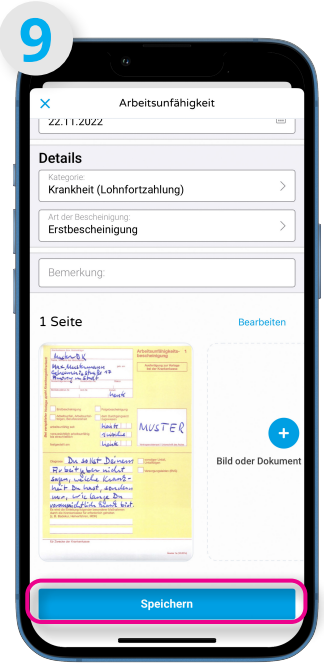

Wenn Sie alles eingetragen haben, klicken Sie auf "Speichern".

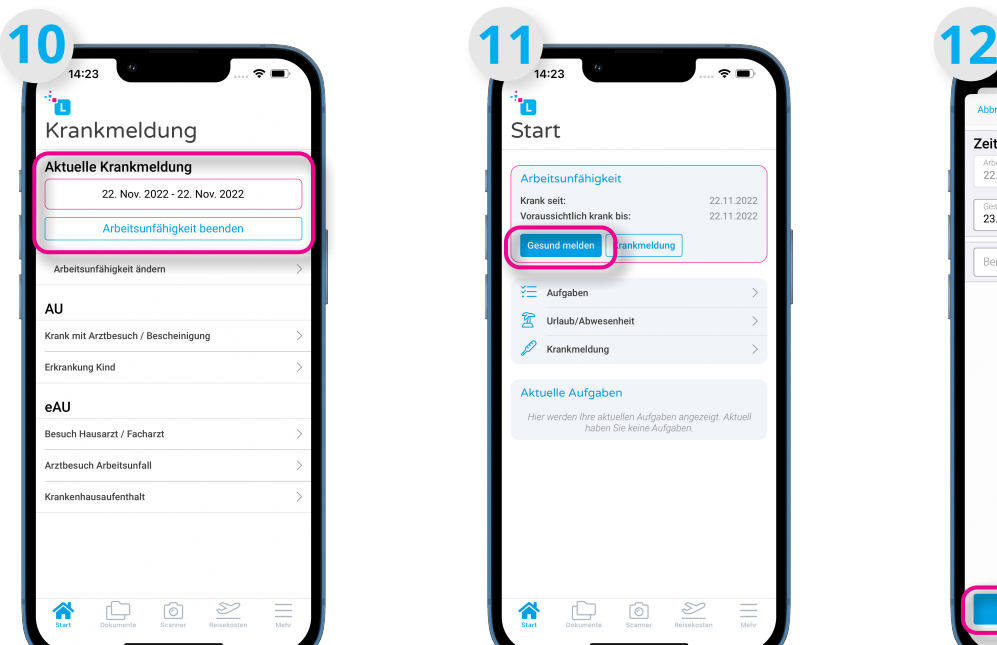

Sie gelangen zurück zum Auswahlmenü der Krankheitsoptionen. Dort wird Ihnen nun die aktuelle Krankmeldung angezeigt.

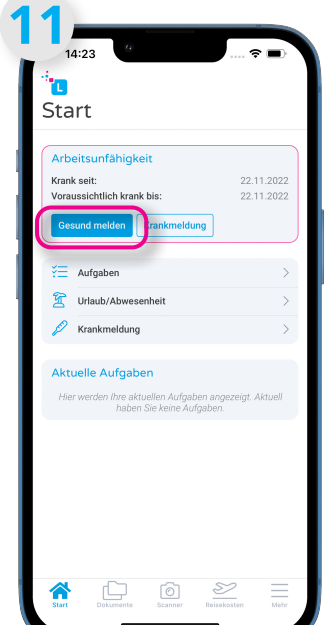

Auch auf Ihrer Startseite sehen Sie Ihre aktuelle Krankmeldung. Wenn Sie nicht mehr krank sind, melden Sie sich bitte gesund. Dazu können Sie Ihre Krankmeldung hier oder auch unter dem Menüpunkt "Krankmeldung" beenden, indem Sie auf "Gesund melden" bzw. "Arbeitsunfähigkeit beenden" klicken.

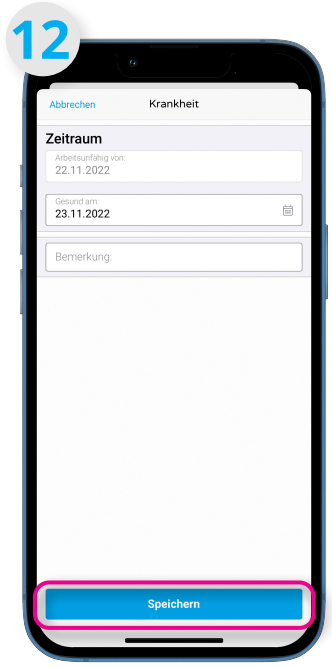

Sie können nun wieder das Datum auswählen, für das Sie sich gesund melden wollen. Auch eine Bemerkung können Sie anfügen. Klicken Sie anschließend auf "Speichern", um Ihre Krankmeldung zu beenden.

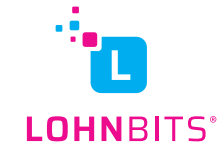